# Research Approval Form - User Guide

# **Contents**

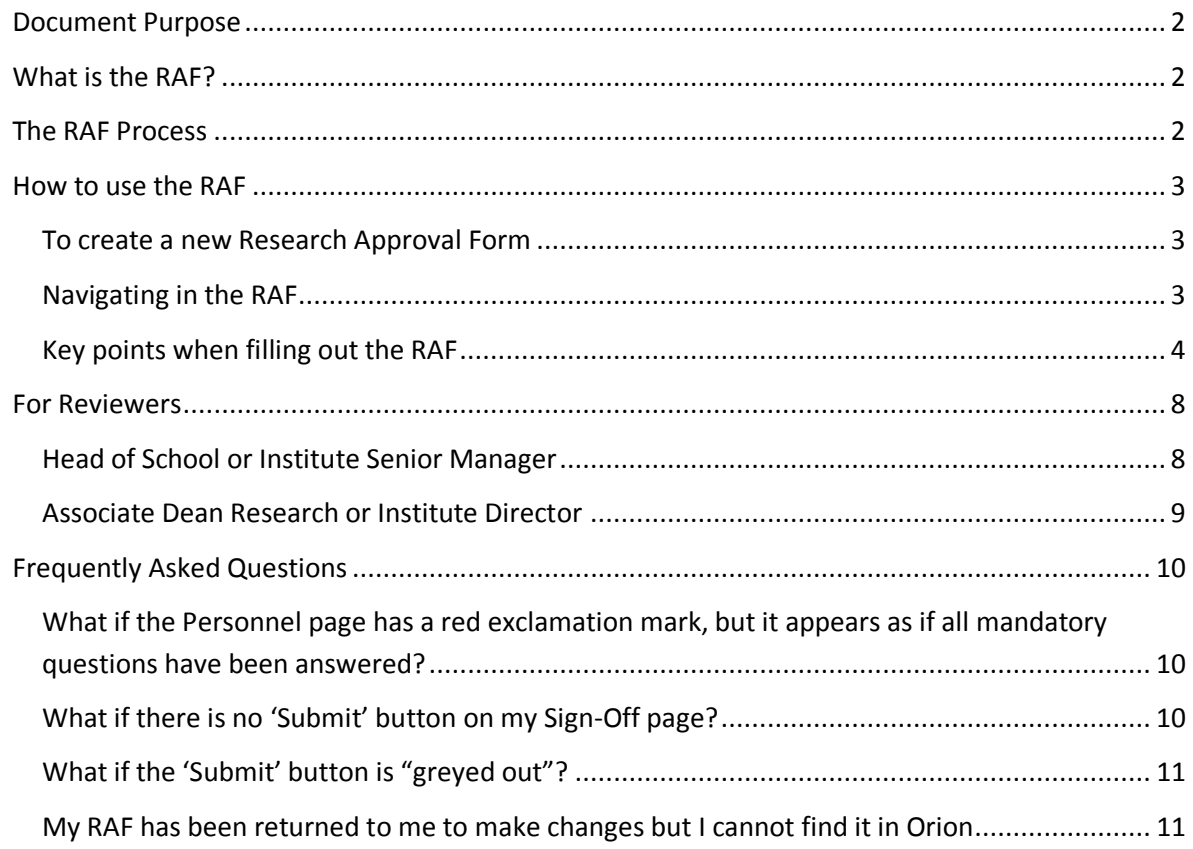

# <span id="page-1-0"></span>**Document Purpose**

This document describes how to use the online Research Approval Form (RAF).

It provides guidance to researchers and administrative staff on how to complete and submit a RAF.

It also provides instructions for reviewers (eg Heads of School, ADRs and Institute Directors and Senior Managers) on how review and approve Research Approval Forms.

# <span id="page-1-1"></span>**What is the RAF?**

The RAF is an electronic form housed inside of ACU's main research administration system ("Orion") that captures administrative details on research grant applications/proposals. It must be completed for all proposals seeking external funding *prior* to any applications being submitted to funders.

The RAF process is designed to facilitate approval of grant applications / proposals for external funding without the need for paper copies of documents and physical signatures. The RAF is an online form in Orion that is underpinned by an electronic workflow. When a RAF is submitted, the workflow sends email notifications to authorised "approvers" such as Heads of School, ADRs, Institute Directors and Senior Managers requesting they login to Orion, review the RAF and approve it online.

The RAF replaces the old PDF style Grant Cover Sheet.

# <span id="page-1-2"></span>**The RAF Process**

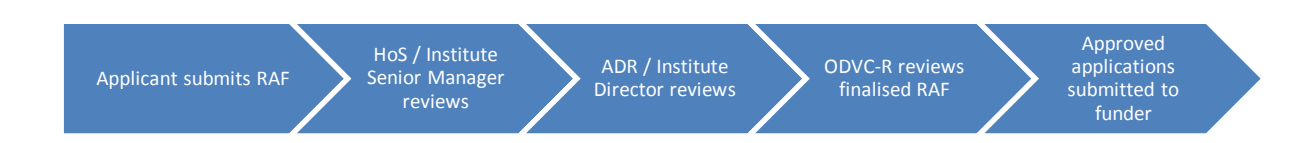

- 1. The RAF eForm should be completed by the primary ACU investigator listed on the grant application. All questions on the RAF must be answered (including attaching a copy of the grant application / proposal) before the eForm can be submitted.
- 2. Once submitted, an email is automatically sent to the Head of School or Institute Senior Manager advising that they need to review the RAF. They can either approve the proposal and send it forward to the next review step, or not approve it and revert the eForm back to the applicant for amendment and resubmission.
- 3. Once approved by the Head of School or Institute Senior Manager, an email is then automatically sent to the ADR or Institute Director requesting they review the RAF. Once again it can be either approved and sent forward to the final review step, or not approved and reverted to the applicant for amendment and resubmission.
- 4. The final step in the process is for the completed RAF to be reviewed by the ODVC-R. Once reviewed, applicants are advised of the outcome.
- 5. Approved proposals can then be submitted to funding agencies.

# <span id="page-2-0"></span>**How to use the RAF**

## <span id="page-2-1"></span>**To create a new Research Approval Form**

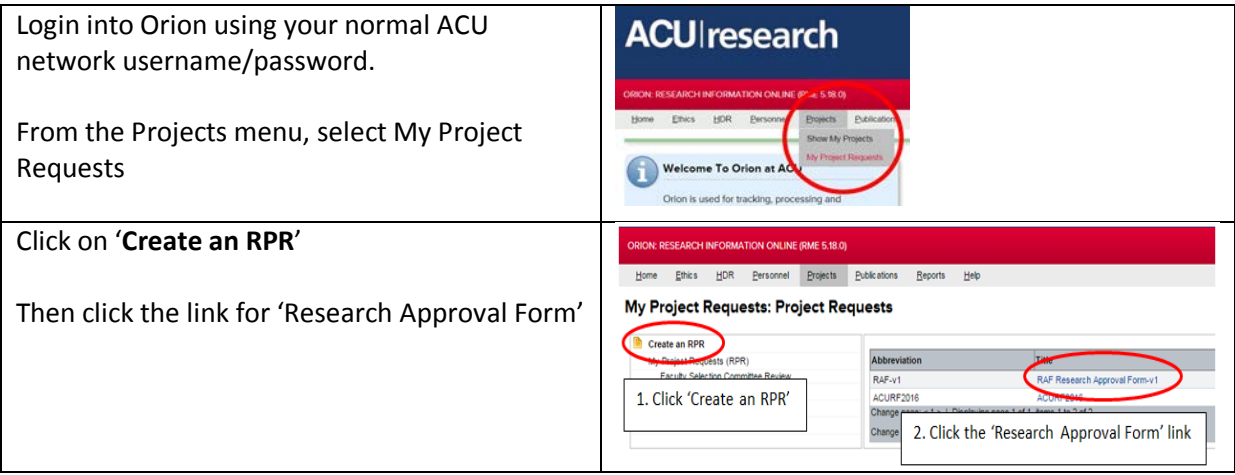

## <span id="page-2-2"></span>**Navigating in the RAF**

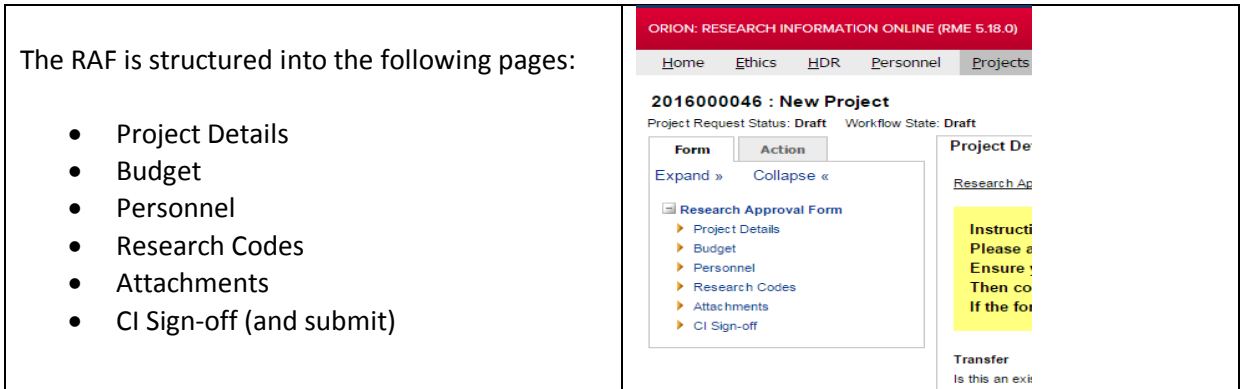

It's easiest just to fill out the pages in the order which they appear, though you can "jump" to any page simply by clicking on the page name.

You can move from one page to the next by clicking on the green arrows at the bottom of each page.

You can save at any time by clicking on the disk icon in the button bar at the top right of screen:

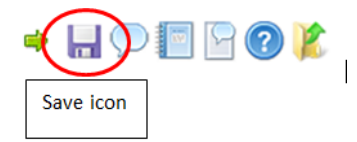

Help is available by clicking the help button:

## <span id="page-3-0"></span>**Key points when filling out the RAF**

## *Project Details*

The Project details page requests information on the Funding Source, title, proposed start and end dates and who will be the administering institution of the grant if it's awarded.

If you are transferring an existing grant/project to ACU please make sure you answer "Yes" to the question 'Is this an existing grant or project that you are *transferring* to ACU?'. Transferred grants are not required to go through the usual review and approval process and the Workflow will instead route the RAF directly to the Research Office.

#### *Funding Source*

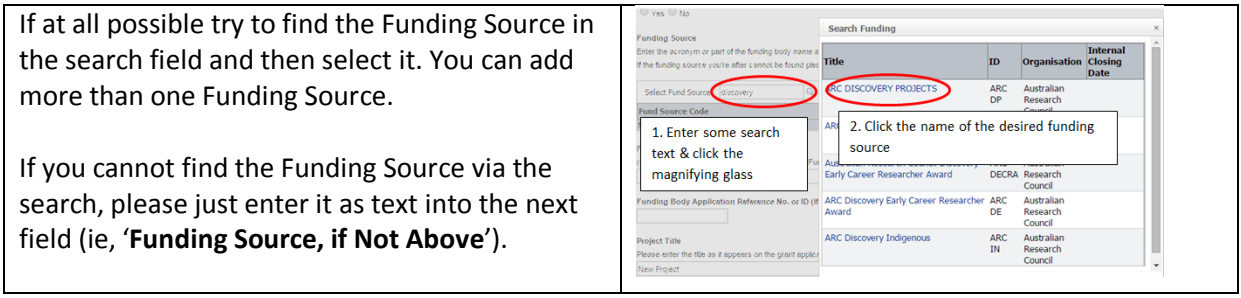

#### *Budget*

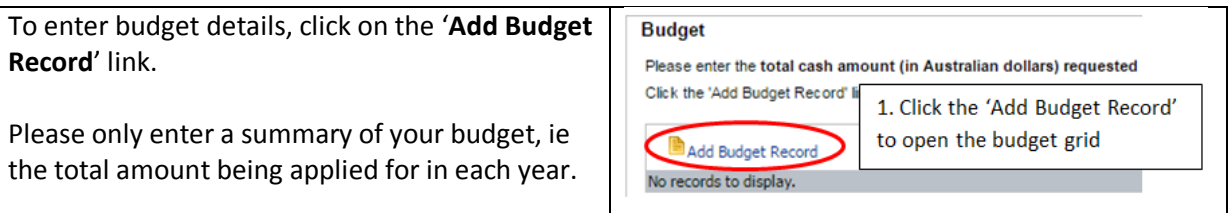

#### Once you have clicked the '**Add Budget Record'** link the following table appears:

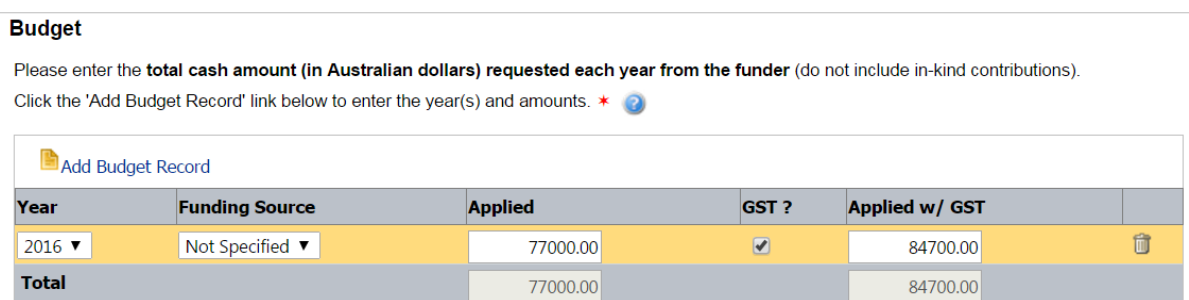

- 1. Select the Year and (if available) the Funding Source.
- 2. Enter the total amount being applied for in that year.
- 3. If GST has been included in the amount being applied for, tick the GST box.

The system automatically calculates the Amount Applied w/ GST and the grand Total.

Repeat the '**Add Budget Record'** link process for each year of funding.

# *Personnel*

Entry of Personnel information in the RAF is spilt into two questions: 1. ACU staff and 2. External participants.

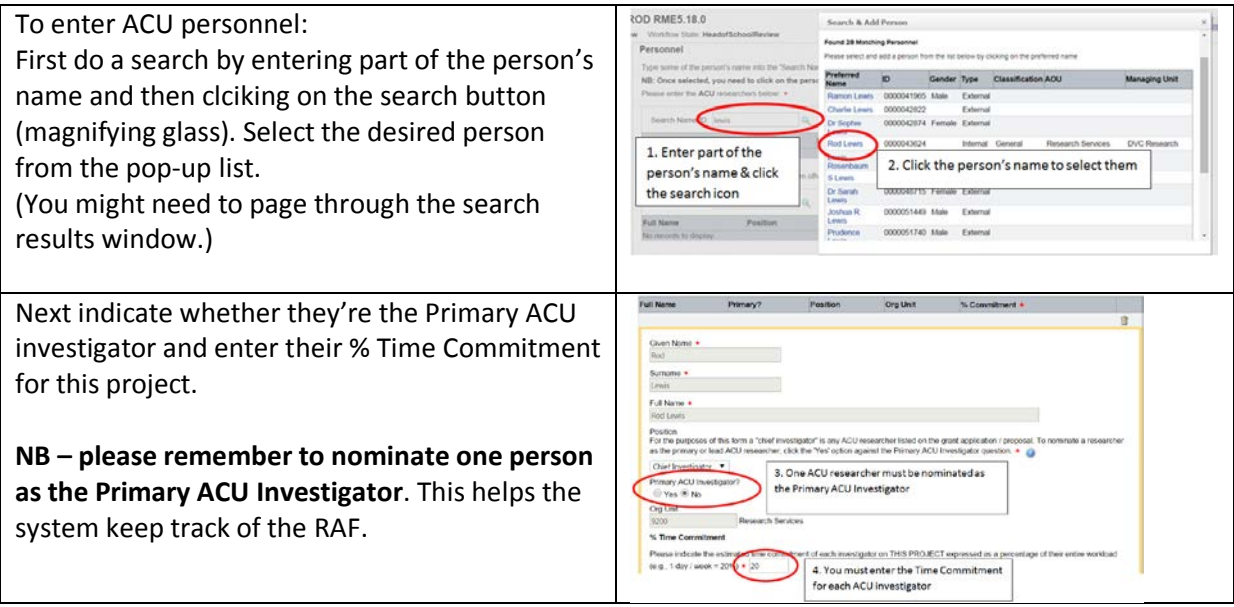

Repeat the steps to add External investigators into the External Personnel question.

#### *Reviewing Unit*

This question is really important as it determines where the RAF gets sent for review. The Reviewing Unit defaults to the School or Institute of the person who commenced filling in the RAF. If the Reviewing Unit is not correct, you can change it by searching for and then selecting the appropriate School / Institute:

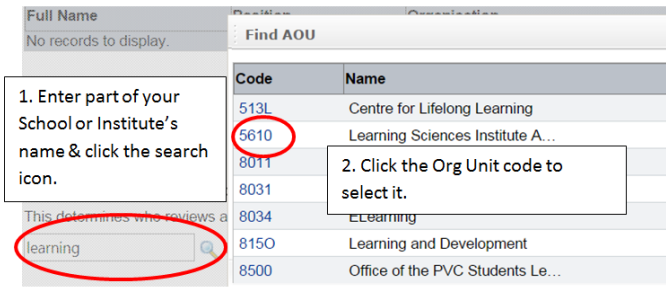

**Please make sure you get the Reviewing Unit right. If the RAF gets sent to the incorrect reviewer it will delay the processing of your application.**

*Research Codes* Field of Research (FOR) Codes

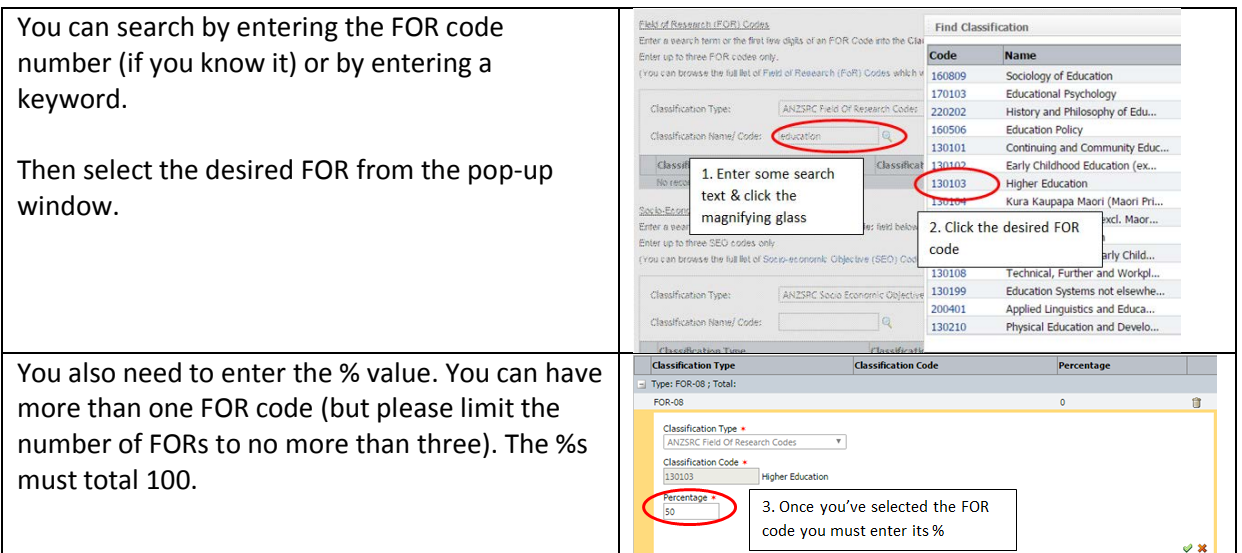

# *Socio-Economic Objective (SEO) codes*

Follow the same procedure as the FOR codes to enter your SEO codes into the SEO question.

If you're not familiar with what options are available with FOR and SEO codes you can browse them by clicking the hyperlinks on the Research Codes page in the RAF to open the full set of codes. This will open a separate browser window where you can view the complete list of codes and their descriptions. Once you've browsed the list you still need to return to the RAF and enter the code(s) using the procedure described above.

#### *Attachments*

All RAFs must have a copy of the funding application or proposal attached.

If you a seeking a reduction or waiver to the Infrastructure Levy you will also need to attach a copy of a completed Levy Waiver Form. You can download the Infrastructure Levy Waiver form by clicking on the hyperlink in the RAF.

To upload an attachment, click on the green arrow upload icon.

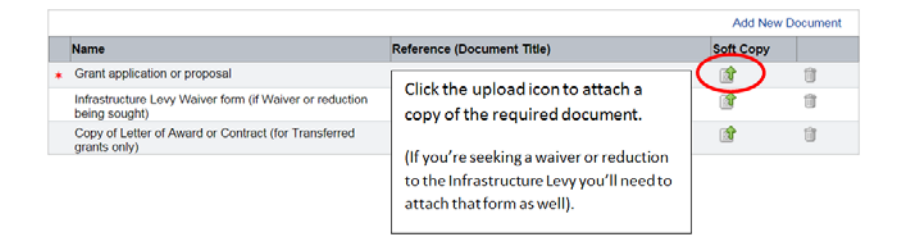

## *Sign-off & Submit*

The CI Sign-off page contains a set of check boxes that the Primary ACU investigator is required to confirm. Only the Primary ACU investigator needs to complete this page and no other investigator signatures are required. Please be aware that by ticking these checkboxes you are confirming the conditions on the Sign-off page on behalf of *all* ACU investigators.

**NB** – a confirmation email will be CC'd to all ACU investigators listed on the RAF.

# *Submitting the RAF*

On the CI Sign-off page simply click the Submit button. This will send an email to your Head of School or Institute Senior Manager.

# <span id="page-7-0"></span>**For Reviewers**

# <span id="page-7-1"></span>**Head of School or Institute Senior Manager**

As a Head of School or Institute Senior Manager a system generated email will be sent to you whenever someone in your unit submits a Research Approval Form.

To open a RAF for review, follow these steps:

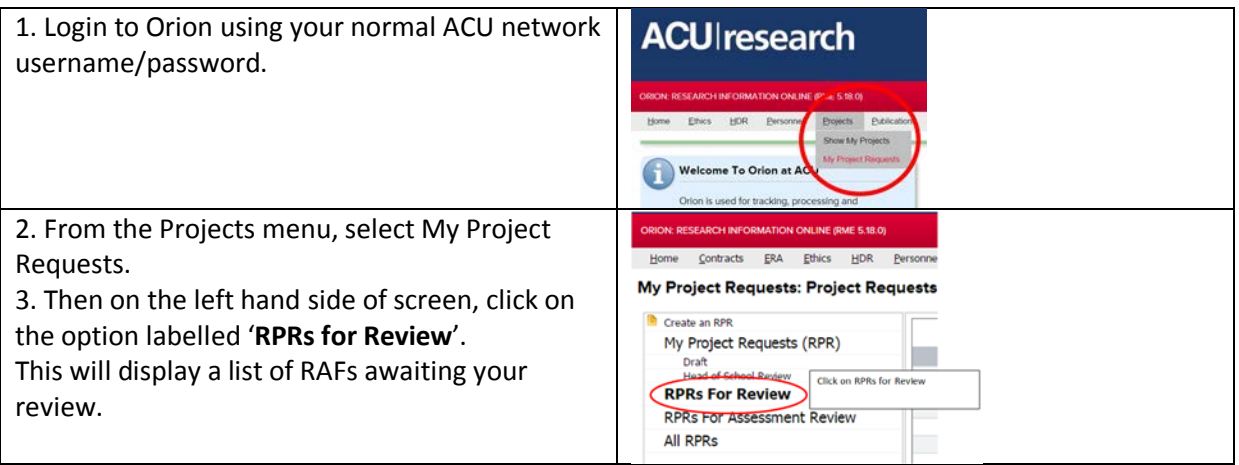

You need to review the contents of the RAF and look at the attachments on the Documents page. To view an attachment, go to the Documents page and simply click on the hyperlinked name of the file.

You then need to enter your outcome, that is, to either Approve or Not Approve the application.

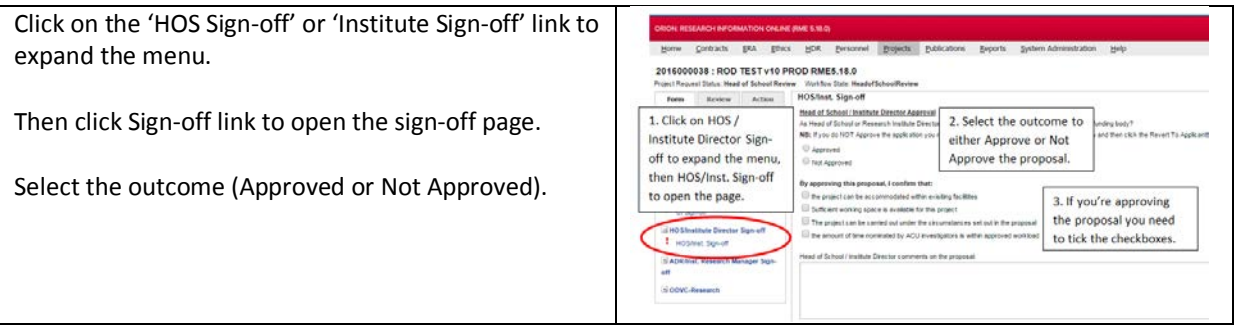

If you Approve the proposal you can then click the Submit button to send the proposal forward.

If you select Not Approved, you can only Revert the RAF back to the applicant. **You must enter a comment into the Comments box if you are going to revert the RAF to the applicant**. The applicant will be able to see these comments.

**NB** – As HoS or Institute Senior Manager, you can make changes to the RAF on behalf of the applicant. That is, you are not forced to revert the RAF back if you require an alteration to be made.

#### <span id="page-8-0"></span>**Associate Dean Research or Institute Director**

As Associate Dean - Research or Institute Director a system generated email will be sent to you once the Head of School or Institute Senior Manager has approved a Research Approval Form.

To open a RAF for review, follow these steps:

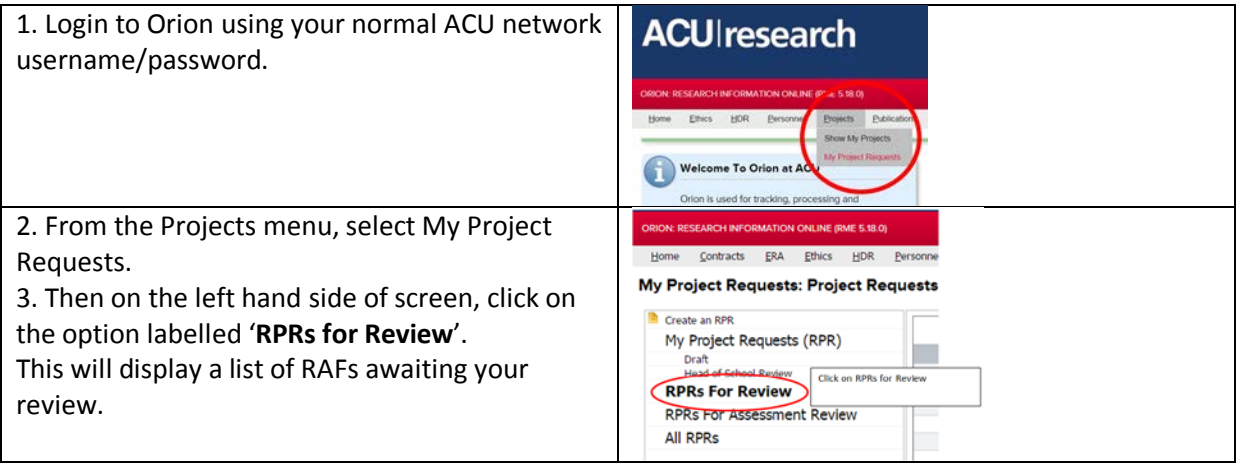

You need to review the contents of the RAF and look at the attachments on the Documents page. To view an attachment, go to the Documents page and simply click on the hyperlinked name of the file.

You then need to enter your outcome, that is, to either Approve or Not Approve the application.

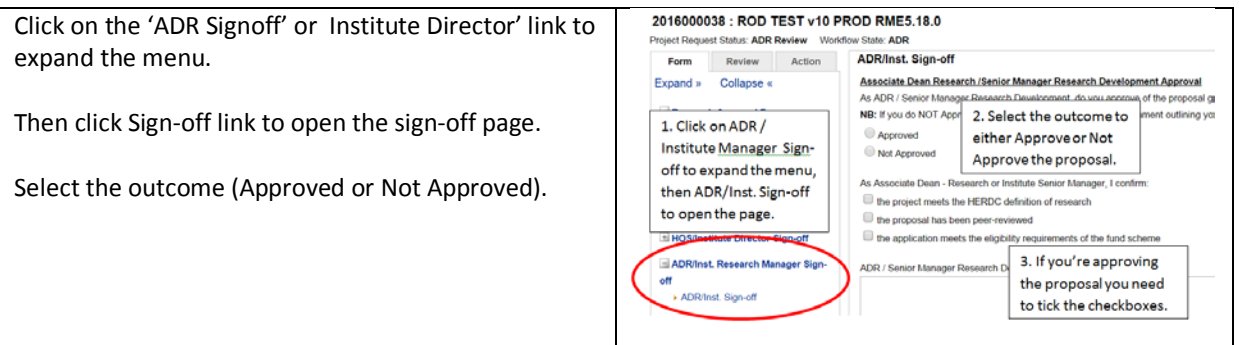

**NB** – As ADR or Institute Director, you can make changes to the RAF on behalf of the applicant. That is, you are not forced to revert the RAF back if you require an alteration to be made.

# <span id="page-9-0"></span>Frequently Asked Questions

# *Do I have to fully complete the RAF in one go?*

No. You can save your RAF at any time simply by clicking on the Save icon. You can exit Orion and come back and re-open the RAF and continue working on it.

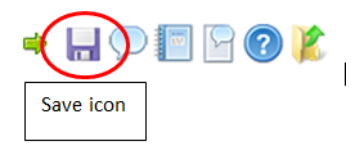

# *What if my RAF doesn't get submitted and instead displays an "Application is incomplete" message?*

such as: "! Application is incomplete or some answers are incorrect"

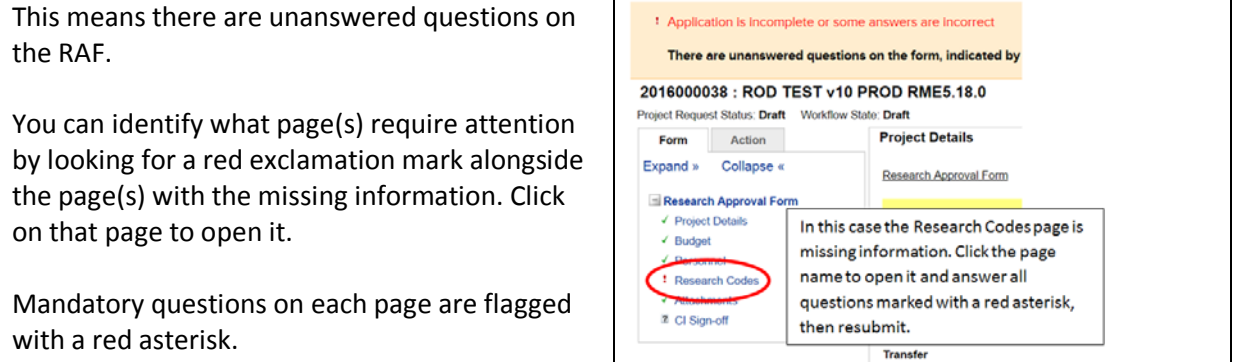

# <span id="page-9-1"></span>**What if the Personnel page has a red exclamation mark, but it appears as if all mandatory questions have been answered?**

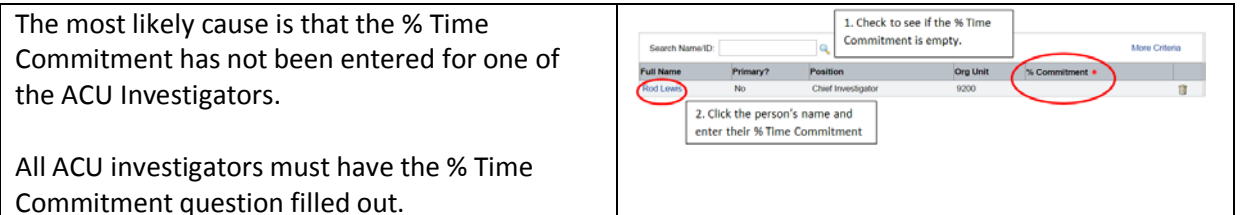

# <span id="page-9-2"></span>**What if there is no 'Submit' button on my Sign-Off page?**

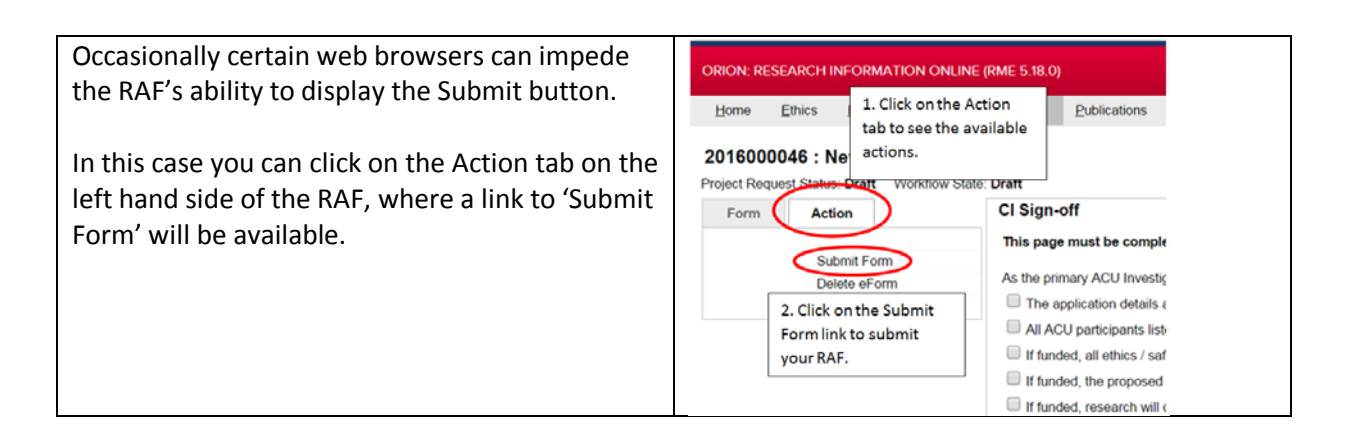

## <span id="page-10-0"></span>**What if the 'Submit' button is "greyed out"?**

The RAF has in-built conditions to determine who can submit the eForm at each stage of the review process. For example, the Applicant cannot go the Head of School sign-off page and click the Submit button.

If you cannot submit your RAF because the button is greyed out, then please contact the Research Systems team on [res.systems@acu.edu.au](mailto:res.systems@acu.edu.au)

# <span id="page-10-1"></span>**My RAF has been returned to me to make changes but I cannot find it in Orion**

If a RAF gets returned to you to make amendments it will be stored under a menu option in Orion that groups the RAF(s) based on the **current status** of the form. For example, if the RAF has been returned to you by the Head of School it will be stored under the menu option, '**Amend-Head of School**'.

To locate your RAF:

- 1. Login to Orion and from the Projects menu, select My Project Requests
- 2. Look at the menu groupings on the left-hand-side of the page.
- 3. The RAF will be grouped under the menu option corresponding to the person who sent the form back to you.
- If the RAF has been returned to you by the Head of School it will be located under: '**Amend-Head of School**'.
- If the RAF was reverted to you from your Associate Dean Research, it will be grouped under the menu option, '**Amend-ADR'**;
- If the RAF was reverted to you from the Institute Director, it will be grouped under the menu option, '**Amend-Institute Director**';
- If was reverted by the Institute Manager, it will be grouped under '**Amend-Institute Manager**'.

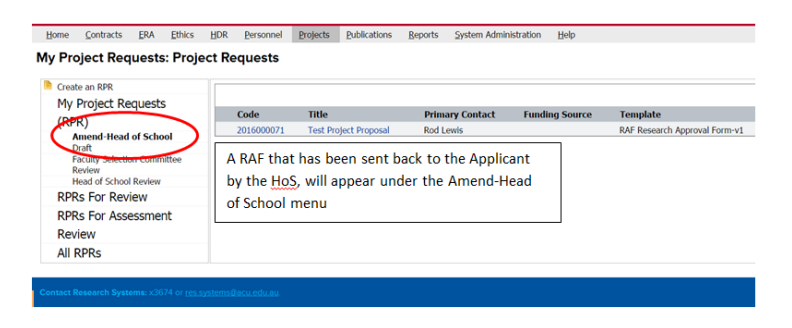